# **[Problema Opzioni Riunione](http://docs.ccd.uniroma2.it/problema-opzioni-riunione/)**

Può capitare che quando si vada ad impostare le "Opzioni riunioni" all'interno di una pianificazione il browser venga visualizzato un messaggio di errore di permessi.

Solo gli organizzatori della riunione possono apportare modifiche

Il tuo account, **The Factor Duniroma2.onmicrosoft.com**, non dispone delle autorizzazioni per apportare modifiche.

Il problema può dipendere dal fatto che nel browser utilizzato (Chrome o Microsoft Edge consigliati) sia presente una login o dei precedenti dati di navigazione memorizzati che non permettono il corretto funzionamento.

Per risolvere occorre cancellare i dati navigazione salvati in cache oppure, come illustrato successivamente, aprire il collegamento in una finestra del browser come ospite o guest.

## **Procedura per utilizzare il browser web come Guest o Ospite (senza dati o cookie salvati)**

Aprire i dettagli della riunione

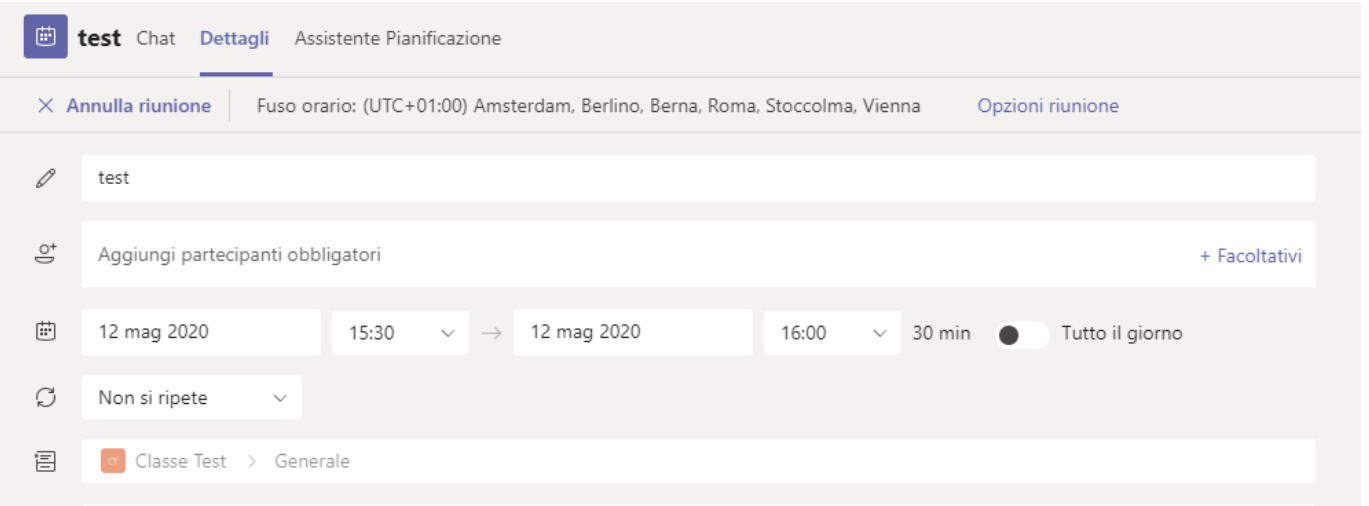

Cliccare con il tasto destro su "Opzione riunione" e selezionare "Copia collegamento"

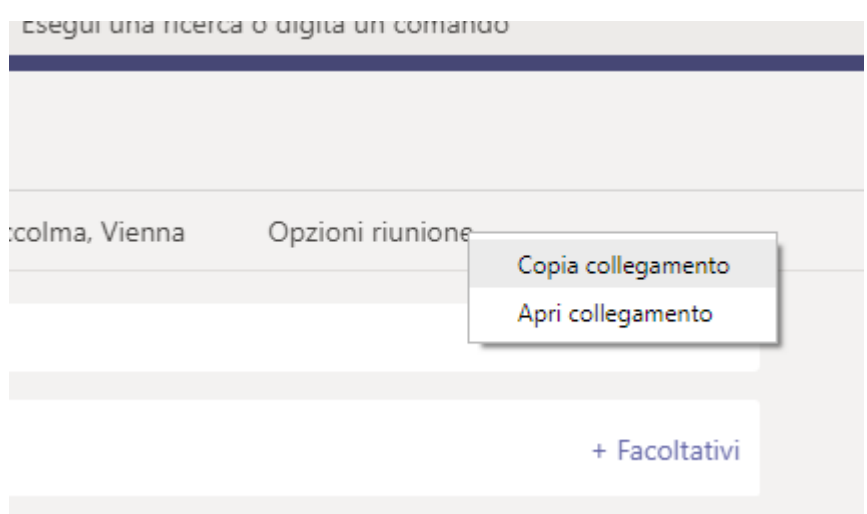

Aprire il browser web

**utilizzo di Chrome**

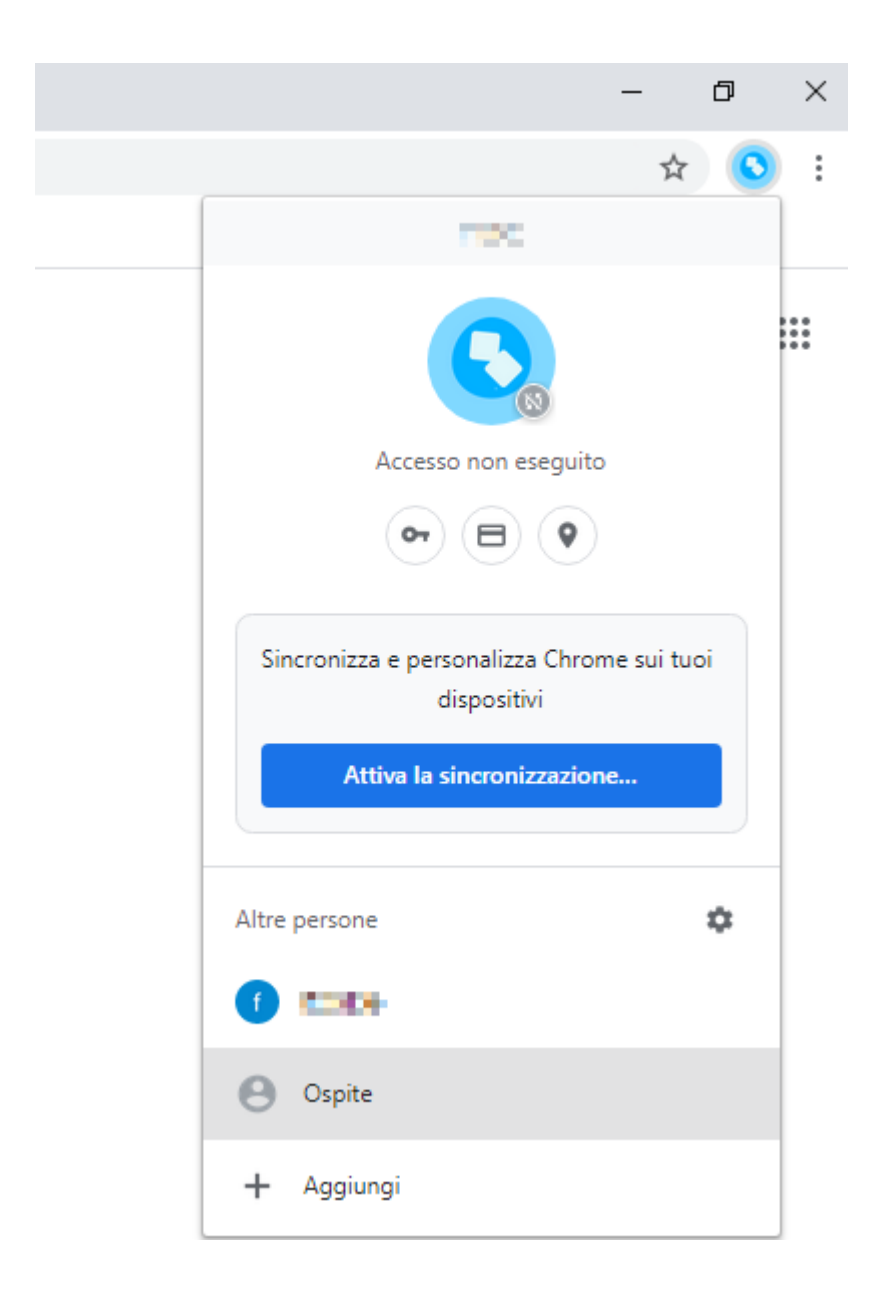

Cliccare sull'icona circolare in alto a destra e selezionare "Ospite"

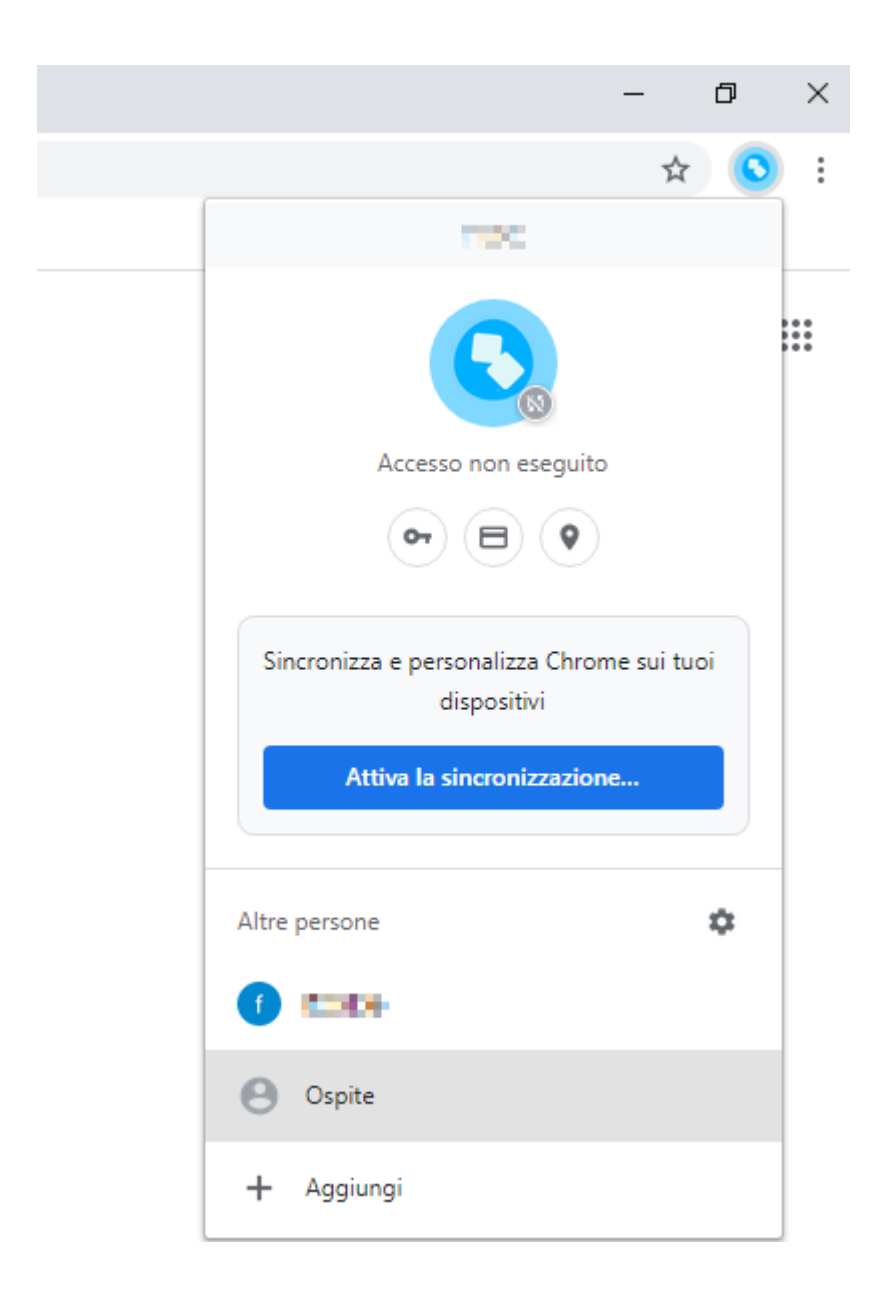

Si aprirà una nuova finestra con questo avvertimento

# Stai navigando come ospite

Le pagine visualizzate in questa finestra non verranno memorizzate nella cronologia del browser e non lasceranno altre tracce, ad esempio cookie, sul computer dopo la chiusura di tutte le finestre Ospite aperte. Tutti i file scaricati verranno comunque conservati.

Ulteriori informazioni

#### Incollare con CTRL+V o con il tasto destro del mouse+incolla il collegamento

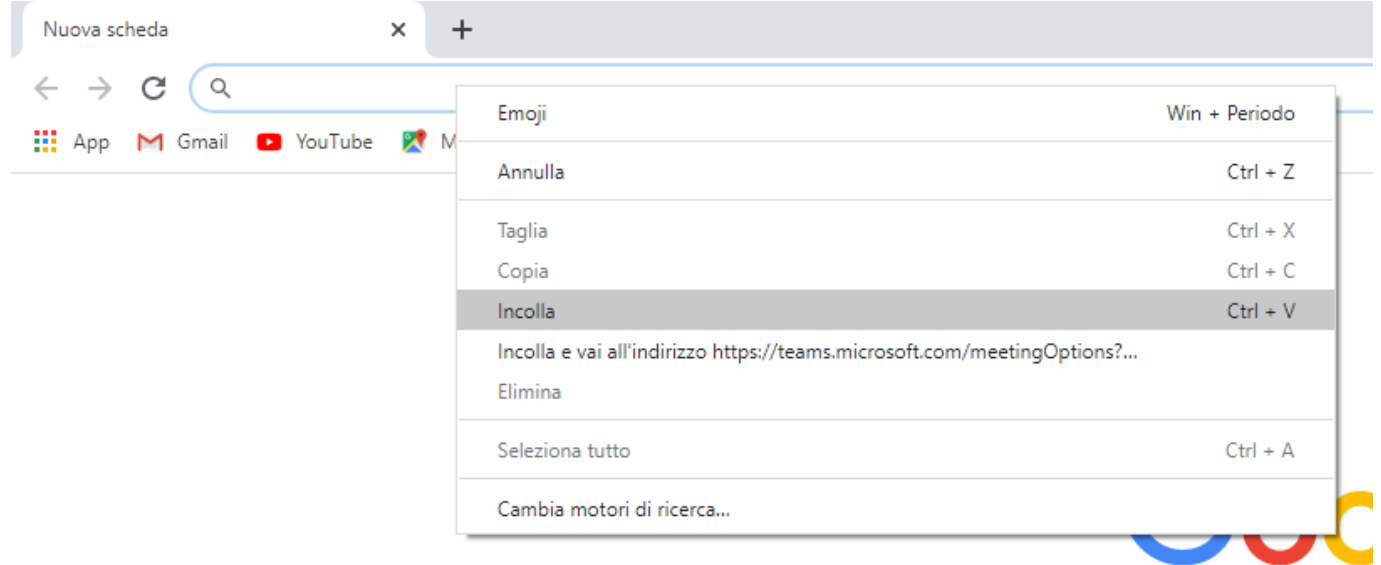

#### **utilizzo di Microsoft Edge**

Cliccare sull'icona circolare in alto a destra e selezionare "Sfoglia come Guest"

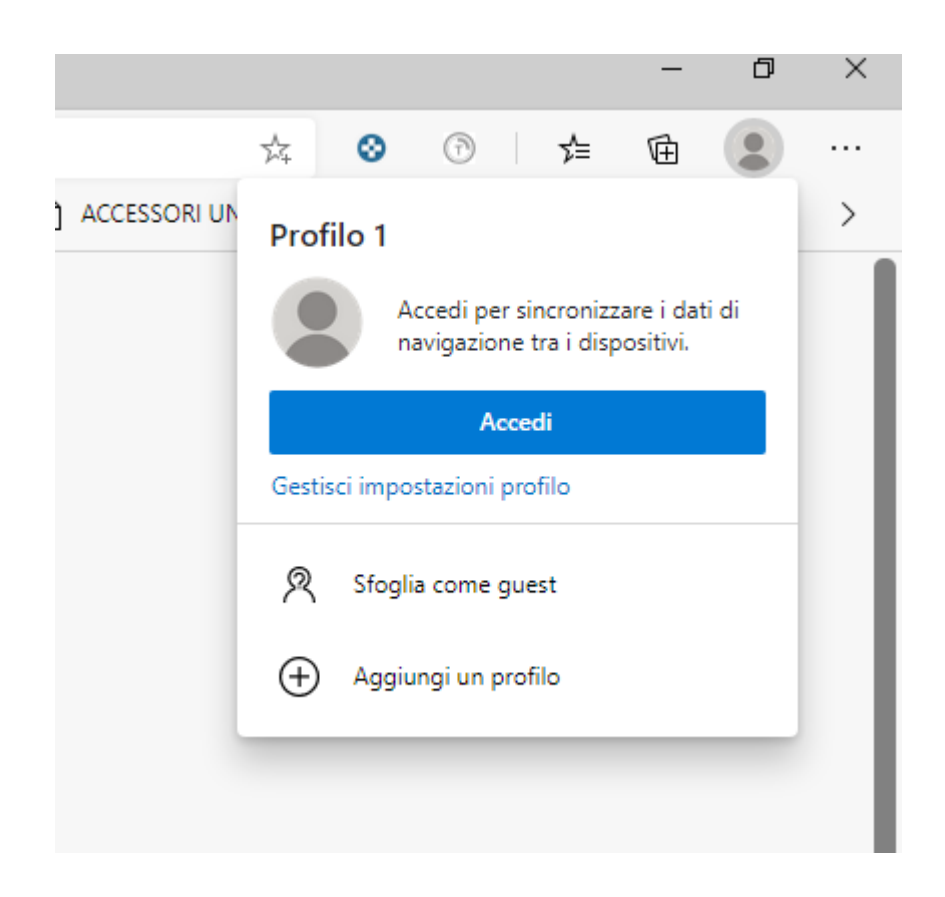

#### Si aprirà una nuova finestra con questo avvertimento

#### Stai esplorando come guest

In qualità di guest, i dati di navigazione vengono mantenuti separati dai profili presenti in questo dispositivo. Ecco cosa succede quando chiudi tutte le finestre visualizzate come guest:

Microsoft Edge non salverà:

La tua cronologia esplorazioni La tua cronologia di download Cookie e dati del sito

Microsoft Edge salverà: File che hai scaricato

Incollare con CTRL+V o con il tasto destro del mouse+incolla il collegamento

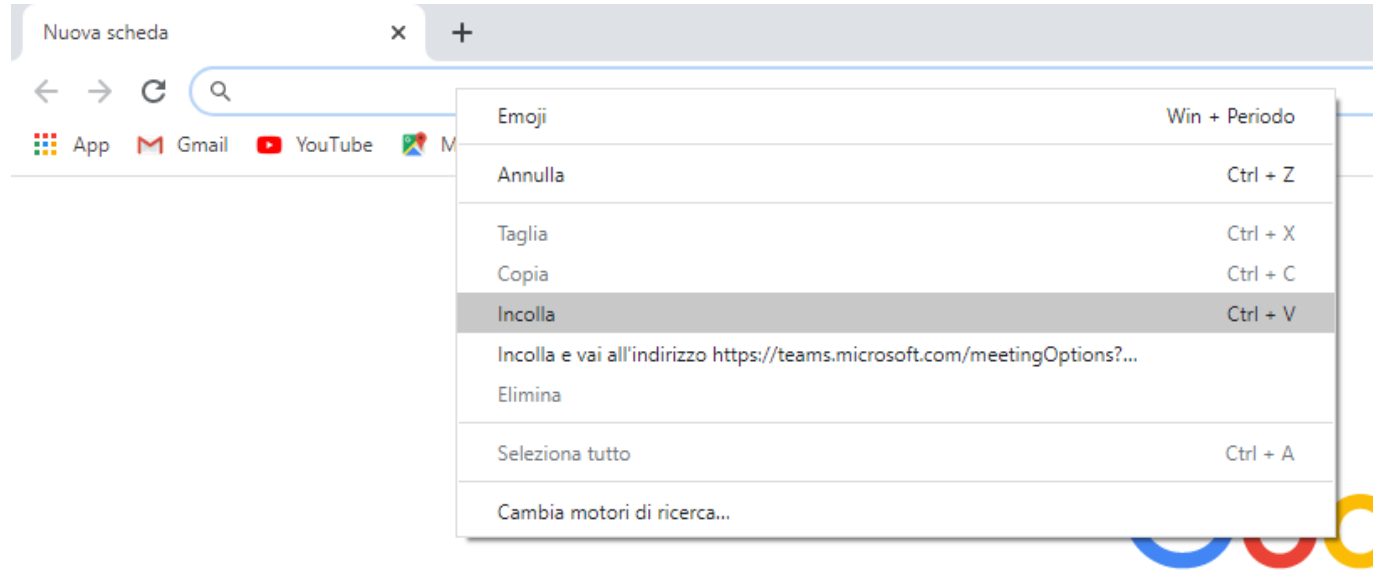

Effettare il login nelle successive finestre con le credenziali (es. [nome.cognome@uniroma2.eu](mailto:nome.cognome@uniroma2.eu) )

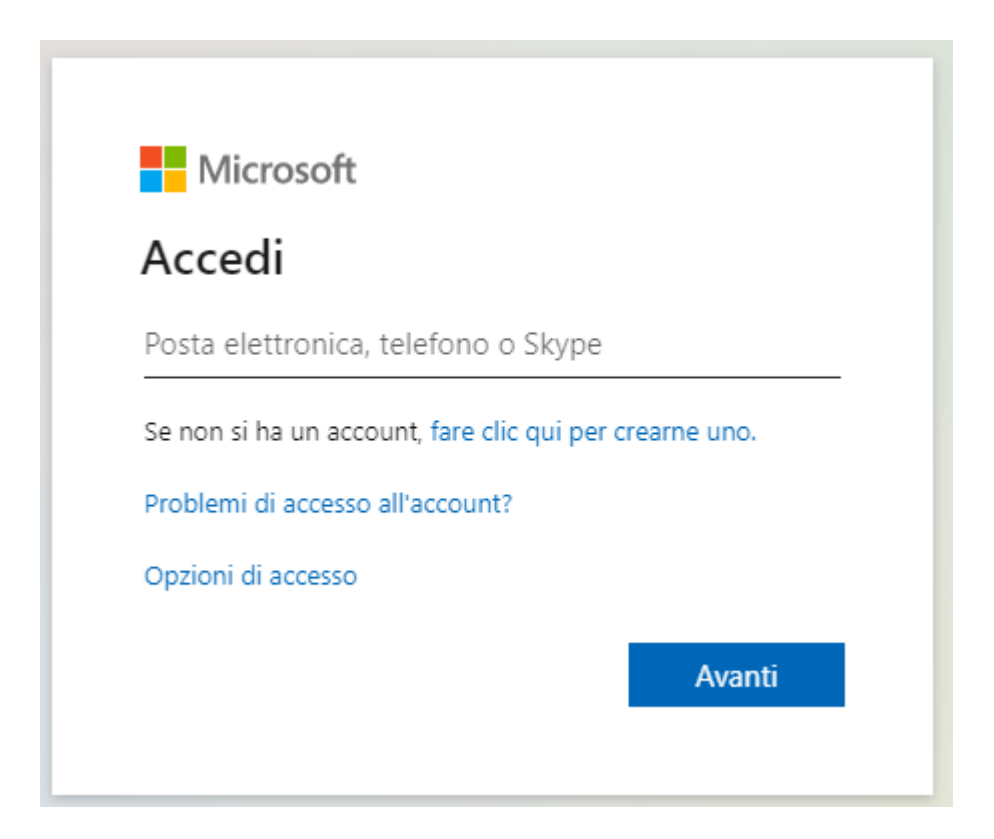

Selezionare le apposite opzioni indicate nelle guide per la tipologia richiesta e cliccare su "Salva"

### **Opzioni riunione**

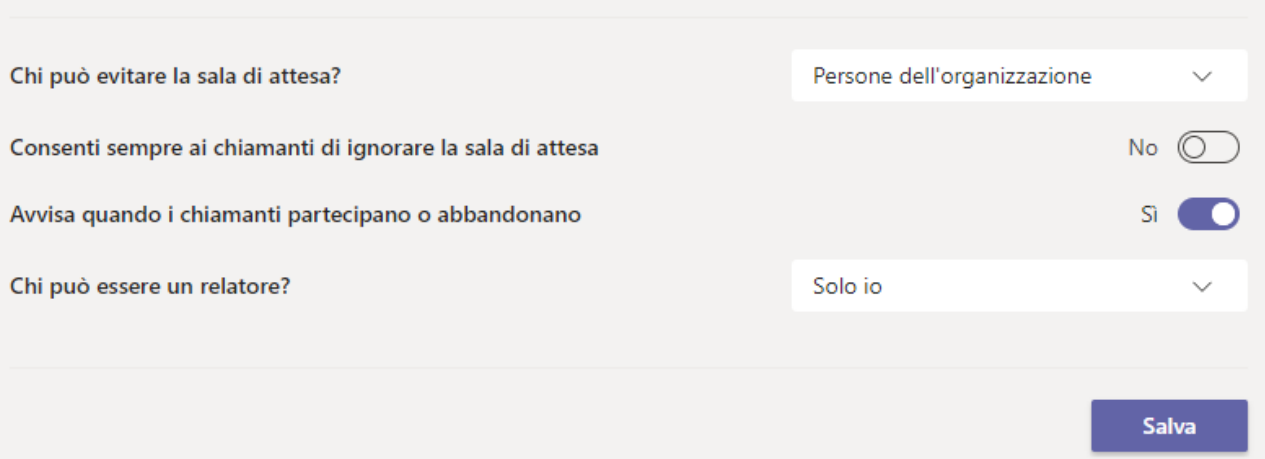